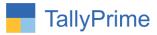

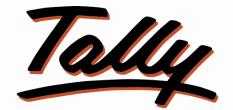

# POWER OF SIMPLICITY

# Display Purchase Rate of Item in Item Selection

# At Sales & Purchase Voucher Entry- 1.1

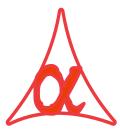

# Alpha Automation Pvt. Ltd.

#### **Head Office**

104-The Grand Apurva, Nr. Hotel Fortune Palace,

Nr. Digjam Circle, Airport Road - JAMNAGAR – Gujarat (India)

Phone No.: +91-288-2713956/57/58, 9023726215/16, 9099908115, 9825036442

Email : mail@aaplautomation.com

#### **Branch Office**

| Rajkot | : | 807-Dhanrajni Complex, Nr. Hotel Imperial Palace, Dr. Yagnik |
|--------|---|--------------------------------------------------------------|
|        |   | Road, RAJKOT (Gujarat).                                      |

**Gandhidham** : 92-GMA Building, 2nd Floor, Plot No. -297, Sector-12B. GANDHIDHAM (Gujarat)

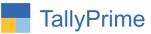

© 2020 Alpha Automation Pvt. Ltd. All rights reserved.

Tally, Tally 9, Tally9, Tally.ERP, Tally.ERP 9, Shoper, Shoper 9, Shoper POS, Shoper HO, Shoper 9 POS, Shoper 9 HO, TallyDeveloper, Tally.Server 9, Tally Developer, Tally. Developer 9, Tally.NET, Tally Development Environment, TallyPrime, TallyPrimeDeveloper, TallyPrime Server, Tally Extender, Tally Integrator, Tally Integrated Network, Tally Service Partner, TallyAcademy & Power of Simplicity are either registered trademarks or trademarks of Tally Solutions Pvt. Ltd. in India and/or other countries. All other trademarks are properties of their respective owners.

Version: Alpha Automation Pvt. Ltd. / Display Purchase Rate of Item in Item Selection at Sales Voucher Entry /1.1/ March -2024

Display Purchase Rate Of Item in Item Selection at Sales & Purchase Voucher Entry- 1.1

Page 2

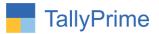

# **Display Purchase Rate of Item in Item Selection**

# at Sales Voucher Entry- 1.1

# Introduction

This add-on facilitates the user to Display Purchase Rate of Item in Item Selection List at Sales & Purchase Voucher Entry. As Per requirement user can choose to display closing rate, standard rate and last purchase voucher rate of item during voucher entry

# Benefits

• This will help to know Purchase Rate before deciding Sales Rate.

## What's New?

• Compatible with Tally Prime

**Important!** Take back up of your company data before activating the Add-on.

Once you try/purchase an Add-on, follow the steps below to configure the Add-on and use it.

#### Installation

- 1. Copy the TCP file in TallyPrime Folder.
- 2. Gateway of Tally  $\rightarrow$  F1 (Help) $\rightarrow$  TDL & Add-on  $\rightarrow$  F4 (Manage Local TDL)  $\rightarrow$  Select Yes in Load TDL on Startup and give the file name of TCP File. After pressing the Enter Key will show TDL Status which should be as Loaded.

#### System requirements:

No additional hardware / software infrastructure is required for executing and operation this applications module

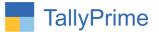

## 1.Activate the Add-on.

### For TallyPrime Release 1.0

Go to **Gateway of Tally**  $\rightarrow$  **F1: Help**  $\rightarrow$  **TDL & Add-On**  $\rightarrow$  **F6: Add-On Features**. Alternatively, you may press **CTRL** + **ALT** + **T** from any menu to open TDL Management report and then press **F6: Add-On Features** 

Set "Yes" to the option ""Enable to show Last Purchase rate in Purchase & Sales vouchers?"

Select last purchase rate from below given options.

| Add-On Features                                                                                                    |           |
|----------------------------------------------------------------------------------------------------|-----------|
| Enable to show Last Purchase rate in Purchase & Sales Vouchers ? Yes<br>Select Last Purchase rate as :<br>Select Rate<br>Item Closing Rate<br>Item Master Standard Cost<br>Purchase Voucher Rate | Accept ?  |
|                                                                                                    | Yes or No |

- Item Closing Rate is Rate Generated by Tally as per Costing Method defined in Stock Item Master and the same Rate is shown in Stock Summary Also.
- Item Master Standard Cost Rate is defined in Stock Item Master as Standard Cost in Alter Standard Rate.
- Purchase Voucher Rate is Rate entered in Last Purchase Voucher of that Stock Item.

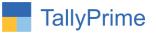

# **Detailed User Guide:**

## 1. Go to Gateway of tally $\rightarrow$ Alter $\rightarrow$ Voucher type $\rightarrow$ sales

Set yes "enable to show last purchase rate?"

| TallyPrime                                                        | MANAGE                         |                                                            |                                                                                                |                                              |             |                       |  |  |  |
|-------------------------------------------------------------------|--------------------------------|------------------------------------------------------------|------------------------------------------------------------------------------------------------|----------------------------------------------|-------------|-----------------------|--|--|--|
| GOLD                                                              | K: Company                     | Y:Data Z:E                                                 | Exchange                                                                                       | :Go To                                       | O: Import E | : Export              |  |  |  |
| Voucher Type Alte                                                 |                                |                                                            | Alpha T                                                                                        | ⊧ch Company                                  |             |                       |  |  |  |
| Name :                                                            | Sales<br>General               |                                                            |                                                                                                | Printing                                     | Name        | of Class              |  |  |  |
| Select type of v<br>Abbreviation<br>Activate this Vo              |                                | : Sales<br>: Sale<br>: Yes                                 | Print voucher after saving<br>Enable to Show Last Purch                                        | : No<br>ase rate ? Yes                       |             |                       |  |  |  |
| Method of Vouc<br>Numbering be<br>Set/Alter add<br>Show unused vo | cher Numbering                 | : Automatic<br>etion : Retain Original Voucher No.<br>: No | No.<br>Default title to print<br>Default bank<br>Default jurisdiction<br>Set/alter declaration | : No<br>:<br>: ◆ Not Applicable<br>:<br>: No |             |                       |  |  |  |
| Allow zero-value<br>Make this vouch<br>Allow narration            | ner type as "Optional" by defa | : Yes                                                      | Sevaler declaration                                                                            | - NO                                         |             |                       |  |  |  |
| Enable default a                                                  | accounting allocations         | No                                                         |                                                                                                |                                              |             | Accept ?<br>Yes or No |  |  |  |

Note: you can enable same as above in purchase voucher also.

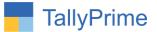

## 2. Last Item purchase rate as closing rate

• Prepare any Sales Voucher → item rate will display as closing rate in voucher entry.

|                   | MANAGE            |         |             |                    |                                   |           |           |                  |                                | - 0                             |
|-------------------|-------------------|---------|-------------|--------------------|-----------------------------------|-----------|-----------|------------------|--------------------------------|---------------------------------|
| GOLD              | K: Company        | Y: Data | Z: Exchange | <u>G</u> : Go To   |                                   | O: Import | E: Export | M: E-mail        | P: Print                       | F1: Help 🔹                      |
| Accounting Vouche | r Creation        |         |             | Alpha Tech Company |                                   |           |           |                  |                                | F2: Date                        |
| Sales             | No. 16            |         |             |                    | List of Stock Items<br>Stock Item |           |           | Closing Quantity | Closing Rate                   |                                 |
| Reference No      |                   | Date :  |             |                    | Stock item                        |           |           | closing quantity | Ciosing Nate                   | F3: Company                     |
| arty A/c name     | : Ace Shipping Pv | Ltd     |             |                    |                                   |           |           |                  | Create                         |                                 |
| Current balance   | : 2,71,400.00 Cr  |         |             |                    | End of List     Color Printer     |           |           | 007              | 00.000.00/                     | F4: Contra                      |
| Sales ledger      | Sales             |         |             |                    | Color Printer<br>Computer         |           |           |                  | 20,000.00/pcs<br>10,000.00/pcs |                                 |
| Current balance   | : 3,47,000.00 Cr  |         |             |                    | Power Cable                       |           |           |                  | 500.00/pcs                     | F5: Payment                     |
| ame of Item       |                   |         |             |                    | Printer<br>Scanner                |           |           | 137 pcs          | 15,000.00/pcs<br>5,000.00/pcs  | F6: Receipt                     |
|                   |                   |         |             |                    | Colimer                           |           |           | 110 000          | 0,000.00/p00                   | F7: Journal                     |
|                   |                   | -       |             |                    |                                   |           |           |                  |                                | F8: Sales                       |
|                   |                   |         |             |                    |                                   |           |           |                  |                                | F9: Purchase                    |
|                   |                   |         |             |                    |                                   |           |           |                  |                                | F10: Other Vouche               |
|                   |                   |         |             |                    |                                   |           |           |                  |                                |                                 |
|                   |                   |         |             |                    |                                   |           |           |                  |                                | E: Autofill                     |
|                   |                   |         |             |                    |                                   |           |           |                  |                                | H: Change Mode                  |
|                   |                   |         |             |                    |                                   |           |           |                  |                                | L: More Details                 |
|                   |                   |         |             |                    |                                   |           |           |                  |                                | <b><u>○</u>: Related Report</b> |
|                   |                   |         |             |                    |                                   |           |           |                  |                                | L: Optional                     |
|                   |                   |         |             |                    |                                   |           |           |                  |                                | <u>I</u> :Post-Dated            |
| larration:        |                   |         |             |                    |                                   |           |           | Act              | ivate Windov                   | VS                              |
|                   |                   |         |             |                    |                                   |           |           | Go t             | o Settings to activ            | ate Windows,                    |
| Quit              |                   | 1       | A: Accept   |                    | D: Delete                         | X: Cano   | al Vah    | 11               | 1                              | F12: Configure                  |

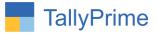

## 3. Last item purchase rate as standard cost

| TallyPrime                      |                             |        |             |                    |                               |           |           |                   |                                     |                                                                                                    |
|---------------------------------|-----------------------------|--------|-------------|--------------------|-------------------------------|-----------|-----------|-------------------|-------------------------------------|----------------------------------------------------------------------------------------------------|
| GOLD                            | K: Company                  | Y:Data | Z: Exchange | <u>G</u> : Go To   |                               | O: Import | E: Export | <u>M</u> : E-mail | P:Print                             | F1: Help 😐                                                                                                    |
| Accounting Vouche               |                             |        |             | Alpha Tech Company | List of Stock Items           |           |           |                   | ×                                   | F2: Date <                                                                                                    |
| Sales<br>Reference No           | No. 18                      | Date : |             |                    | Stock Item                    |           |           | Closing Quantity  | Standard Cost                       | F3: Company <                                                                                                   |
| Party A/c name                  | Ace Shipping Pvt            |        |             |                    |                               |           |           |                   | Create                              |                                                                                                    |
| Current balance                 | 2,86,500.00 Cr              |        |             |                    | End of List     Color Printer |           |           | 220 Dee           | 6.000.00/Pcs                        | F4: Contra                                                                                                    |
| Sales ledger<br>Current balance | : Sales<br>; 3,46,700.00 Cr |        |             |                    | Computer                      |           |           | 118 Pcs           | 14,000.00/Pcs                       | F5: Payment                                                                                                    |
| Name of Item                    | . 5,40,100,00 01            |        |             |                    | Power Cable<br>Printer        |           |           |                   | 200.00/Pcs<br>6,000.00/Pcs          | F6: Receipt                                                                                                    |
|                                 |                             |        |             |                    | Scanner                       |           |           |                   | 3,000.00/Pcs                        | F7: Journal                                                                                                    |
| 1                               |                             |        |             |                    |                               |           |           |                   |                                     | F8: Sales                                                                                                    |
|                                 |                             |        |             |                    |                               |           |           |                   |                                     | The second second second second second second second second second second second second second second second se |
|                                 |                             |        |             |                    |                               |           |           |                   |                                     | F9: Purchase                                                                                                    |
|                                 |                             |        |             |                    |                               |           |           |                   |                                     | F10: Other Vouchers                                                                                             |
|                                 |                             |        |             |                    |                               |           |           |                   |                                     |                                                                                                    |
|                                 |                             |        |             |                    |                               |           |           |                   |                                     | E: Autofill                                                                                                    |
|                                 |                             |        |             |                    |                               |           |           |                   |                                     | H: Change Mode                                                                                                  |
|                                 |                             |        |             |                    |                               |           |           |                   |                                     | L: More Details                                                                                                 |
|                                 |                             |        |             |                    |                               |           |           |                   |                                     | Q: Related Reports                                                                                              |
|                                 |                             |        |             |                    |                               |           |           |                   |                                     |                                                                                                    |
|                                 |                             |        |             |                    |                               |           |           |                   |                                     | L: Optional                                                                                                    |
|                                 |                             |        |             |                    |                               |           |           |                   |                                     | T: Post-Dated                                                                                                   |
|                                 |                             |        |             |                    |                               |           |           |                   |                                     |                                                                                                    |
|                                 |                             |        |             |                    |                               |           |           |                   |                                     |                                                                                                    |
|                                 |                             |        |             |                    |                               |           |           |                   |                                     |                                                                                                    |
| Narration:                      |                             |        |             |                    |                               |           |           |                   |                                     |                                                                                                    |
|                                 |                             |        |             |                    |                               |           |           |                   | ivate Window<br>o Settings to activ |                                                                                                    |
| 0.0.1                           |                             | -      |             |                    |                               | 1         |           | GO I              | a settings to activ                 |                                                                                                    |
| Q: Quit                         | 0                           |        | Accept      |                    | D: Delete                     | X: Cano   | cel Vch   |                   |                                     | F12: Configure                                                                                                  |

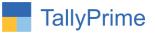

## 4. Last Item Purchase Rate as Purchase voucher rate

| TallyPrime<br>GOLD             | MANAGE<br>K: Company        | Y:Data  | Z: Exchange | G: Go To         | 1                         | O: Import | E: Export         | M: E-mail        | P:Print                   | F1: Help 🔹            |
|--------------------------------|-----------------------------|---------|-------------|------------------|---------------------------|-----------|-------------------|------------------|---------------------------|-----------------------|
| Accounting Vouche              |                             | T. Data | Z. Exchange | Alpha Tech Compa | ny                        |           | <u>C</u> , Export |                  | <u>r</u> ariuu<br>×       |                       |
| Sales                          | No. 17                      |         |             |                  | List of Stock Items       |           |                   |                  |                           | F2: Date              |
| Reference No                   | :                           | Date    | :           |                  | Stock Item                |           | Clos              | sing Quantity Pu | r.Voucher Rate            | F3: Company           |
| arty A/c name                  | : Ace Shipping Pv           | t.Ltd   |             |                  |                           |           |                   |                  | Create                    |                       |
| Current balance                | : 2,86,500.00 Cr            |         |             |                  | End of List Color Printer |           |                   | 238 000 15       | ,000.00/pcs               | F4: Contra            |
| ales ledger<br>Current balance | : Sales<br>: 3,47,000.00 Cr |         |             |                  | Computer                  |           |                   | 118 pcs 10       | .000.00/pcs               | F5: Payment           |
| ame of Item                    | . 3,41,000.00 01            |         |             |                  | Power Cable<br>Printer    |           |                   | 197 pcs 10       | 0.00/pcs<br>,000.00/pcs   |                       |
|                                |                             |         |             |                  | Scanner                   |           |                   | 176 pcs 5,1      | ,000.00/pcs<br>000.00/pcs | F6: Receipt           |
|                                |                             |         |             |                  |                           |           |                   |                  |                           | F7: Journal           |
|                                |                             |         |             |                  |                           |           |                   |                  |                           | F8: Sales             |
|                                |                             |         |             |                  |                           |           |                   |                  |                           | F9: Purchase          |
|                                |                             |         |             |                  |                           |           |                   |                  |                           | F10: Other Vouche     |
|                                |                             |         |             |                  |                           |           |                   |                  |                           | -                     |
|                                |                             |         |             |                  |                           |           |                   |                  |                           | E: Autofill           |
|                                |                             |         |             |                  |                           |           |                   |                  |                           | H: Change Mode        |
|                                |                             |         |             |                  |                           |           |                   |                  |                           | L: More Details       |
|                                |                             |         |             |                  |                           |           |                   |                  |                           | Q: Related Report     |
|                                |                             |         |             |                  |                           |           |                   |                  |                           |                       |
|                                |                             |         |             |                  |                           |           |                   |                  |                           | L: Optional           |
|                                |                             |         |             |                  |                           |           |                   |                  |                           | <u>]</u> : Post-Dated |
|                                |                             |         |             |                  |                           |           |                   |                  |                           |                       |
|                                |                             |         |             |                  |                           |           |                   |                  |                           |                       |
|                                |                             |         |             |                  |                           |           |                   |                  |                           |                       |
|                                |                             |         |             |                  |                           |           |                   |                  |                           |                       |
| arration:                      |                             |         |             |                  |                           |           |                   |                  | ivate Window              | 1 10000 IC            |
|                                |                             |         |             |                  |                           |           |                   | Go t             | o Settings to activ       | ate Windows.          |
| Quit                           | 2                           |         | A: Accept   |                  | D: Delete                 | V. Com    | cel Vch           |                  |                           | F12: Configure        |

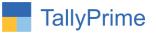

# FAQ

#### Which version/release of TallyPrime does the add-on support?

This add-on will work only from Tally Prime Release 1.0 onwards.

#### How will I get support for this add-on?

For any functional support requirements please do write to us on mail@aaplautomation.com or call us at +91-288-2713956/57/58, +91-9023726215/16, 9099908115, 9825036442.

# If I need some enhancements / changes to be incorporated for the add-on, whom should I contact?

Please to write to us on <u>mail@aaplautomation.com</u> with your additional requirements and we will revert to you in 24 hours.

#### Will new features added be available to us?

We offer one year availability of all support and new features free of cost. After one year, nominal subscription cost will be applicable to you to continue to get free support and updates.

#### What will happen after one year?

There is no fixed annual charge to be payable mandatory. However if any changes are required in our Add-On to make compatible with New Release of TallyPrime then the modification Charges will be applied.

#### I am using a multi-site. Can I use the same Add-on for all the sites?

No, one Add-on will work only for 1 site. You need to purchase again if you want to use the same Add-on for more sites.

#### TDL Management screen shows errors with the Add-on. What do I do?

Check whether the error is because of the Add-on or because of clashes between 2 TDLs (An add-on is also a TDL). In case of clashes, disable one or more TDLs and check which

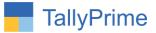

TDL has the error. If the Add-on has a problem, you can report it to us.

My Tally went into educational mode after installing the add-on. What do I do? Go into Gateway of Tally  $\rightarrow$  Press F1 (Help)  $\rightarrow$  TDL & Add-on  $\rightarrow$  Press F4 and remove the Add-on from the list and Restart Tally.